# esterne von der Steinberg<br>Die EV Sui Basic FX Suite Guía de instalación

## Información

- El copyright de este software y de la guía de instalación es propiedad exclusiva de Yamaha Corporation.
- Queda expresamente prohibida la copia del software o la reproducción total o parcial de esta Guía de instalación por cualquier medio sin la autorización escrita del fabricante.
- Steinberg/Yamaha no asume responsabilidad alguna ni ofrece ninguna garantía en relación con el uso del software ni de la documentación, y no puede ser declarada responsable de los resultados de la utilización de esta Guía de instalación ni del software.
- Las actualizaciones futuras de la aplicación y del software del sistema, así como cualquier cambio en las especificaciones y las funciones, se anunciarán en el siguiente sitio web: <https://www.steinberg.net/>
- Steinberg es una marca registrada de Steinberg Media Technologies GmbH.
- Windows es una marca registrada de Microsoft<sup>®</sup> Corporation.
- Mac es una marca registrada de Apple Inc., registrada en los EE. UU. o en otros países.
- Los nombres de empresas y productos utilizados en este manual son marcas comerciales o marcas registradas de sus respectivos titulares.
- Queda terminantemente prohibida la copia de datos musicales disponibles en el mercado, incluidos, entre otros, los datos MIDI o los datos de audio, excepto para uso personal del comprador.

# Descripción de Basic FX Suite

Basic FX Suite es un software desarrollado por Yamaha que consta de plug-ins VST3/AAX/AU para procesamiento de sonido y diversos efectos, en algunos de los cuales se utilizan todas las posibilidades que ofrece la tecnología de modelado. Al instalar Basic FX Suite, se instalarán los tres programas de software siguientes.

#### **Sweet Spot Morphing Channel Strip**

Es un efecto múltiple que incluye un compresor y un ecualizador.

#### **REV-X**

Se trata de una plataforma de reverberación digital desarrollada por Yamaha para dispositivos de audio profesionales.

#### **Guitar Amp Classics**

Este efecto incluye simulaciones de amplificación de guitarra desarrolladas por Yamaha en las que se utiliza totalmente la tecnología de modelado.

# Instalación del software

Siga los pasos siguientes para instalar el software.

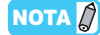

- Solo podrá utilizar este software según los términos y condiciones del "Acuerdo de licencia de software" que aparece durante la instalación.
- Si ya se han instalado los mismos componentes del software en su equipo, puede seguir el procedimiento descrito en estas instrucciones de instalación para actualizar el software.

Para obtener información sobre los requisitos del sistema operativo del software, consulte las notas sobre la versión del software concreto.

## **Windows**

## **Preparación**

Durante la instalación aparecen mensajes de alerta tales como Control de cuentas de usuario y Seguridad de Windows. Cuando aparezcan estos mensajes, haga clic en [Sí] o [Instalar] tras confirmar que el editor es "Yamaha Corporation".

## **Instalación**

- **1 Apague el ordenador.**
- **2 Desconecte todos los dispositivos USB del ordenador, excepto el ratón y el teclado.**
- **3 Inicie el ordenador e inicie sesión en la cuenta del administrador.**

Cierre todas las aplicaciones y ventanas que estén abiertas.

- **4 Haga doble clic en "setup.exe" en el archivo comprimido (que ha descargado).**
- **5 Siga las instrucciones de la pantalla para instalar el software.**

Cuando se instala Basic FX Suite, se instala al mismo tiempo el eLicenser Control Center (eLCC) para el control de licencias del producto.

**6 Cuando la instalación haya terminado, haga clic en [Finish] (Finalizar).**

Si aparece una ventana pidiendo que reinicie el ordenador, siga las instrucciones de la pantalla y reinicie el ordenador.

La instalación del software se ha completado.

#### **Mac**

#### **Instalación**

- **1 Apague el ordenador.**
- **2 Desconecte todos los dispositivos USB del ordenador, excepto el ratón y el teclado.**
- **3 Inicie el ordenador e inicie sesión en la cuenta del administrador.**
	- Cierre todas las aplicaciones y ventanas que estén abiertas.
- **4 Haga doble clic en el archivo "Basic FX Suite V\*\*\*.pkg" (incluidos en el archivo comprimido que ha descargado).**

\*\*\* representa el número de versión.

**5 Siga las instrucciones de la pantalla para instalar el software.**

#### NOTA $\beta$

• Si aparece la ventana de diálogo relativa a las extensiones del sistema, abra "Security & Privacy" (Seguridad y privacidad) en "System Preferences" (Preferencias del sistema) y permita que el ordenador cargue el software del sistema del desarrollador "Yamaha Corporation".

**6 Cuando haya finalizado la instalación, haga clic en [Restart] (Reiniciar) para reiniciar el ordenador.**

La instalación del software se ha completado.

# Desinstalación del software

Para desinstalar el software, debe eliminar los programas uno por uno.

## **Windows**

- **1 Desconecte del ordenador todos los dispositivos USB, excepto el ratón y teclado.**
- **2 Inicie el ordenador e inicie sesión en la cuenta del administrador.**

Cierre todas las aplicaciones y ventanas que estén abiertas.

- **3 Abra la ventana de desinstalación efectuando el siguiente procedimiento.** Seleccione [Panel de control]  $\rightarrow$  [Desinstalar un programa] para acceder al panel "Desinstalar o cambiar este programa".
- **4 Seleccione Basic FX Suite de la lista.**
- **5 Para desinstalar, efectúe el siguiente procedimiento.**

Haga clic en [Desinstalar]/[Desinstalar o cambiar]. Si se abre la ventana "Control de cuentas de usuario", haga clic en [Continuar] o en [Sí]. Siga las instrucciones que aparecen en la pantalla para quitar el software.

La desinstalación del software se ha completado.

#### **Mac**

- **1 Desconecte todos los dispositivos USB del ordenador, excepto el ratón y el teclado.**
- **2 Inicie el ordenador e inicie sesión en la cuenta del administrador.** Cierre todas las aplicaciones y ventanas que estén abiertas.
- **3 Una vez que el archivo comprimido descargado se haya extraído correctamente, haga doble clic en "Uninstall Basic FX Suite" (Desinstalar Basic FX Suite).**
- **4 Haga clic en [Run] (Ejecutar) cuando aparezca la ventana "Welcome to the Basic FX Suite uninstaller" (Bienvenido al desinstalador de Basic FX Suite).**

Después, siga las instrucciones en pantalla para desinstalar el software.

**5 Haga clic en [Restart] (Reiniciar) o [Close] (Cerrar), después de que aparezca la ventana "Uninstallation completed" (Desinstalación completada) para indicar que la operación ha finalizado.**

La desinstalación del software se ha completado.

Manual Development Group © 2020 Yamaha Corporation Published 09/2020 LB-A0

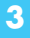